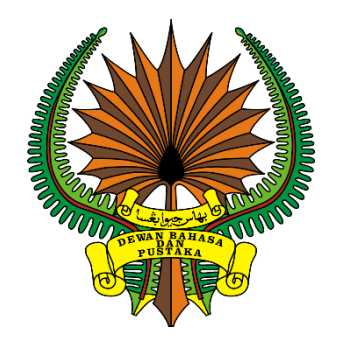

## **MANUAL PENGGUNA**

# **SISTEM E-PEPERIKSAAN DEWAN BAHASA DAN PUSTAKA (CALON PEPERIKSAAN)**

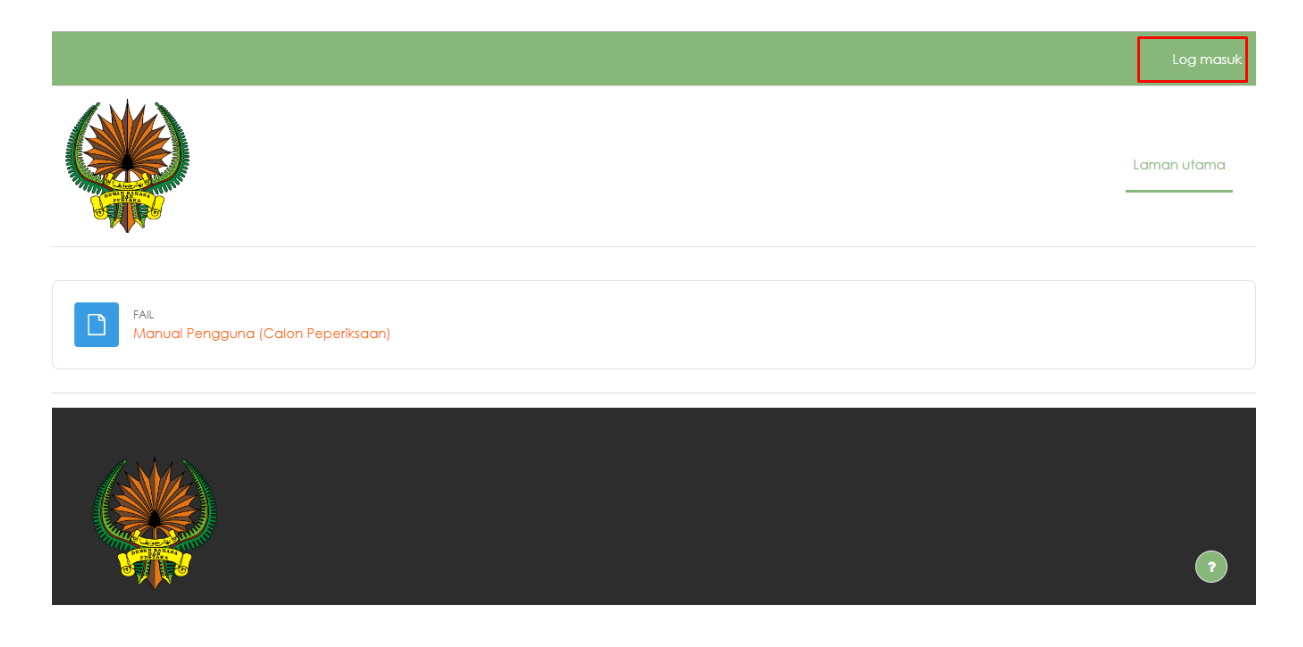

### Tekan **Log masuk**.

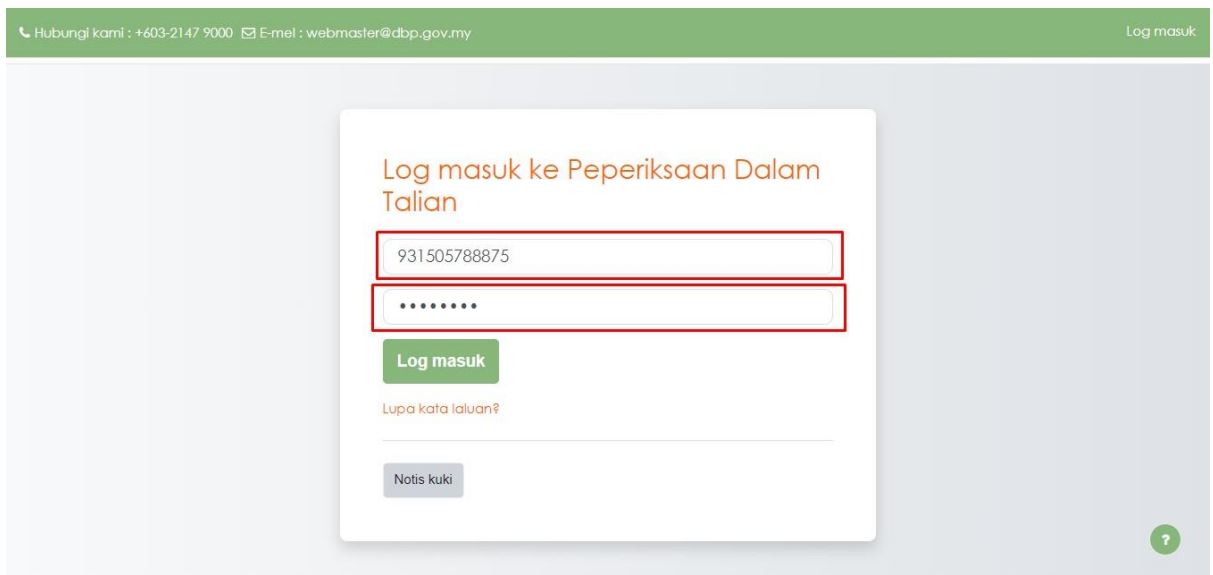

Sila **Log masuk** menggunakan **Nama Pengguna (Kad Pengenalan)** dan **Kata Laluan (dbp@123A)** yang telah diberikan.

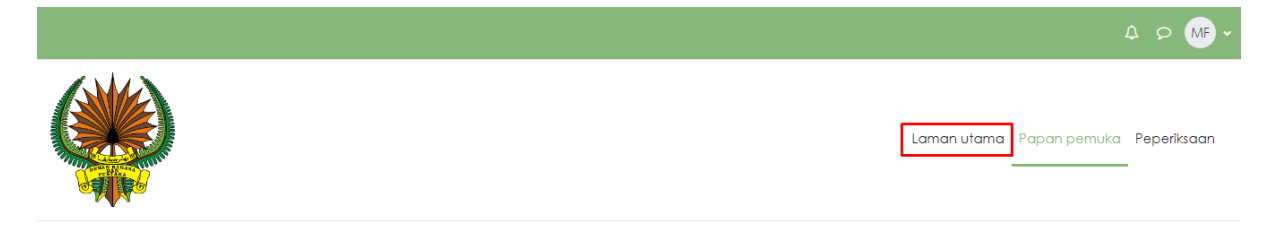

### Selamat datang, Muhammad!

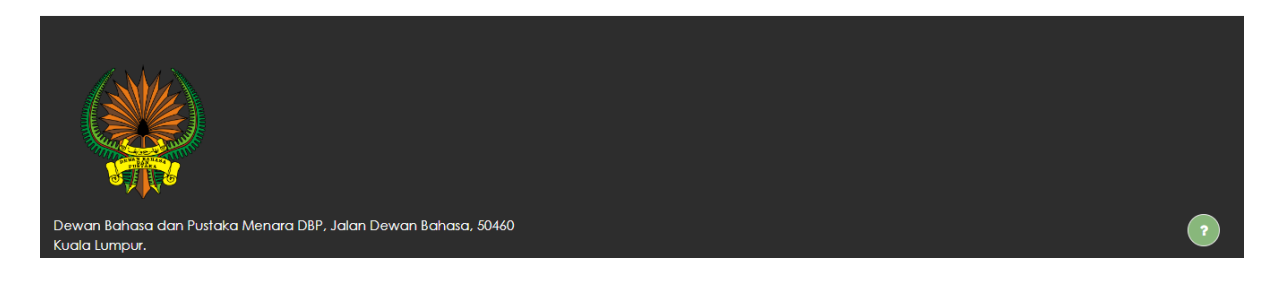

#### Pada **Paparan pemuka** klik **Laman utama**.

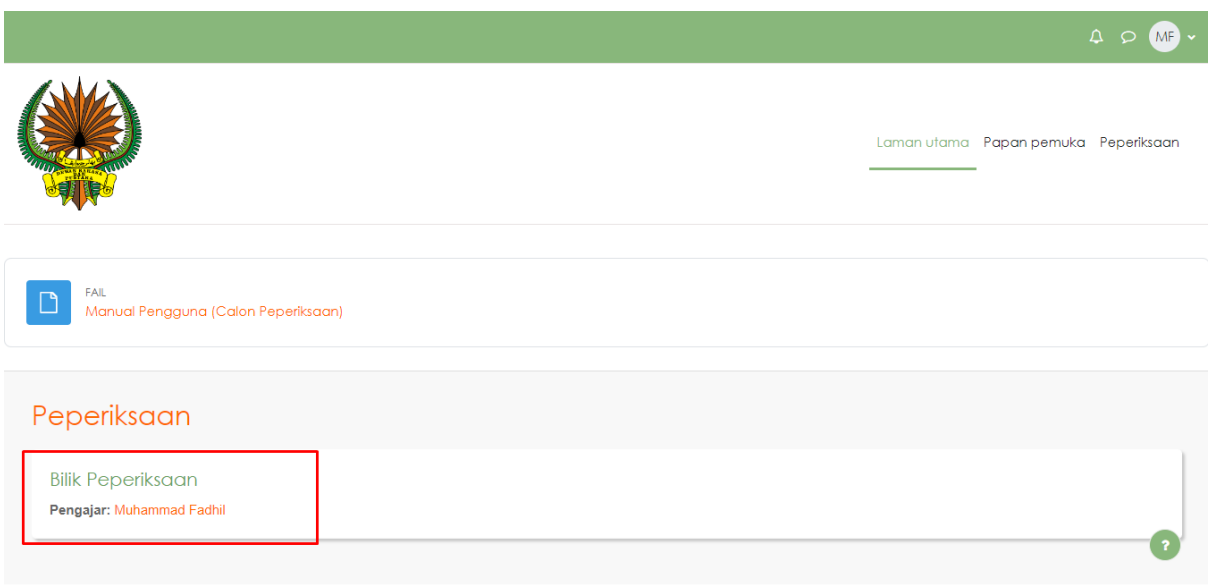

Klik **Bilik Peperiksaan** (nama ini bergantung kepada nama peperiksaan yang telah ditetapkan).

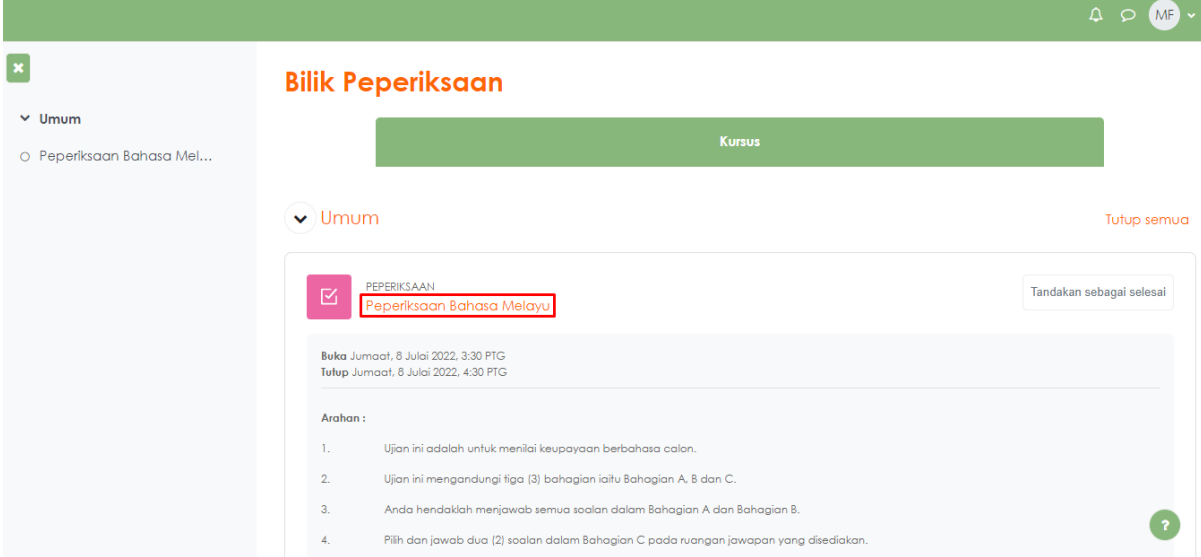

Klik pada kertas peperiksaan.

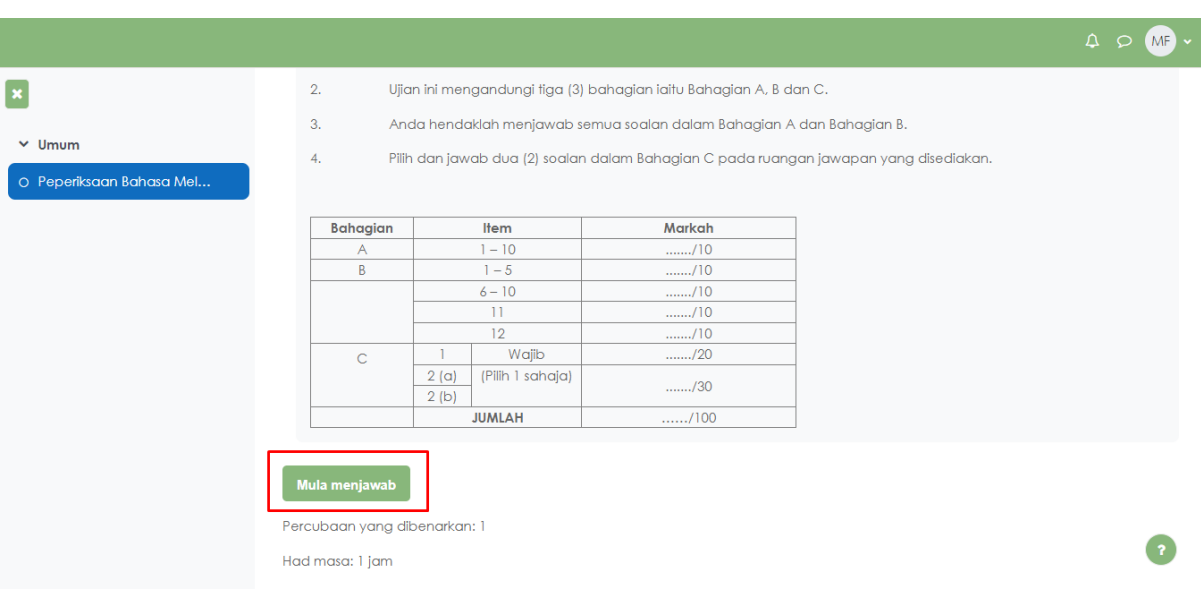

Setelah masa menjawab telah bermula sila klik **Mula menjawab**.

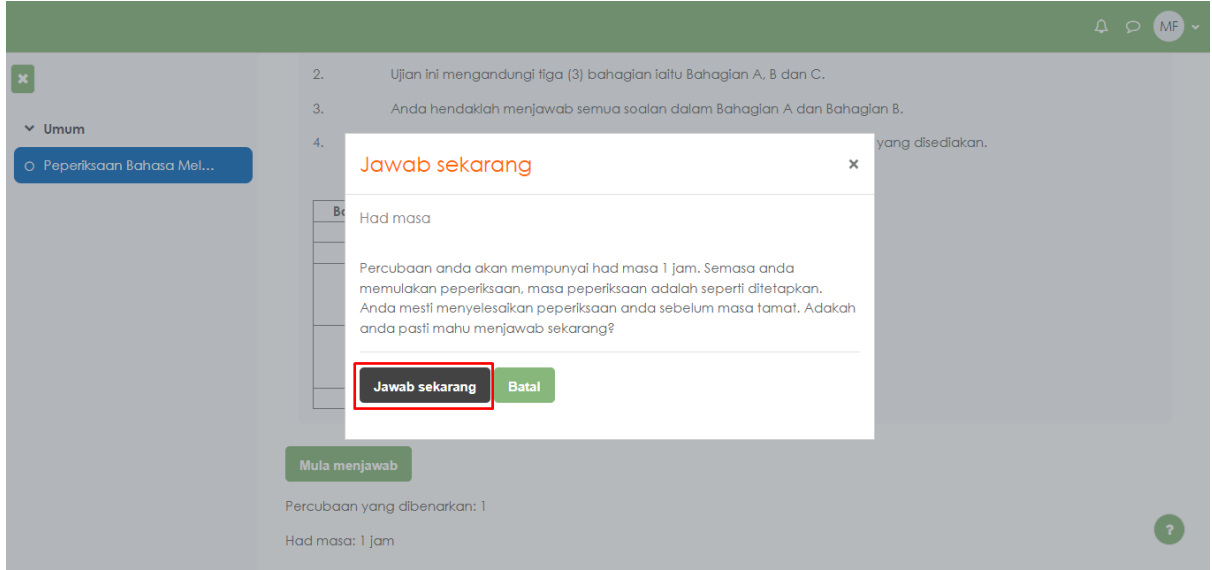

Klik **Jawab sekarang**.

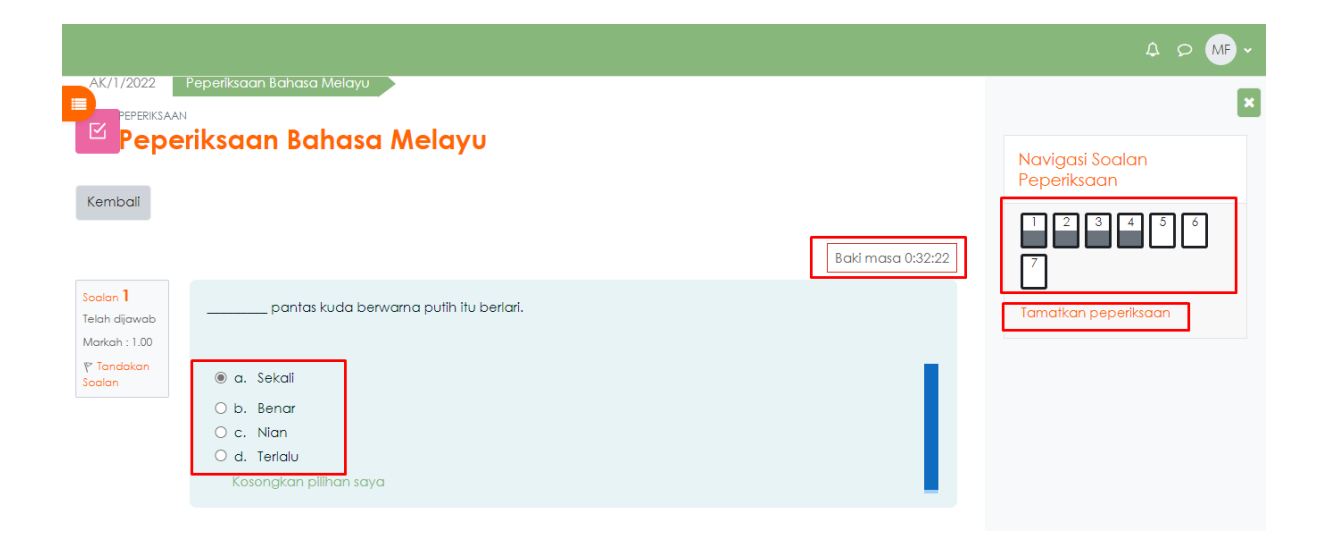

Sila pilih jawapan yang telah disediakan. **Baki masa** merupakan masa yang tinggal bagi menjawab peperiksaan. **Navigasi Soalan Peperiksaan** adalah bertujuan untuk terus ke soalan yang diingini. Tekan **Tamatkan peperiksaan** jika telah selesai menjawab.

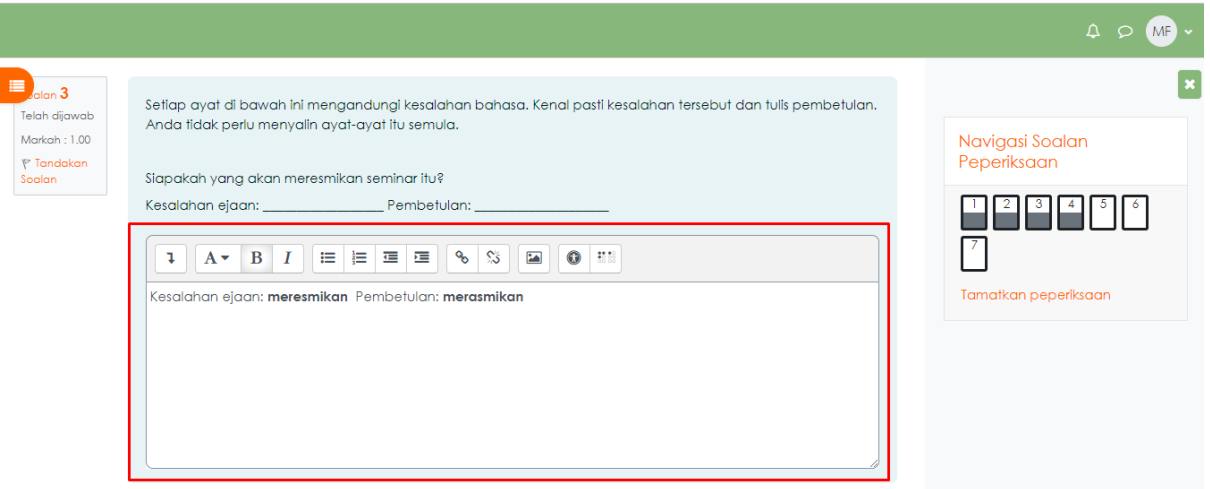

Bagi soalan subjektif, calon diminta menggunakan ruangan yang telah disediakan seperti di dalam rajah di atas.

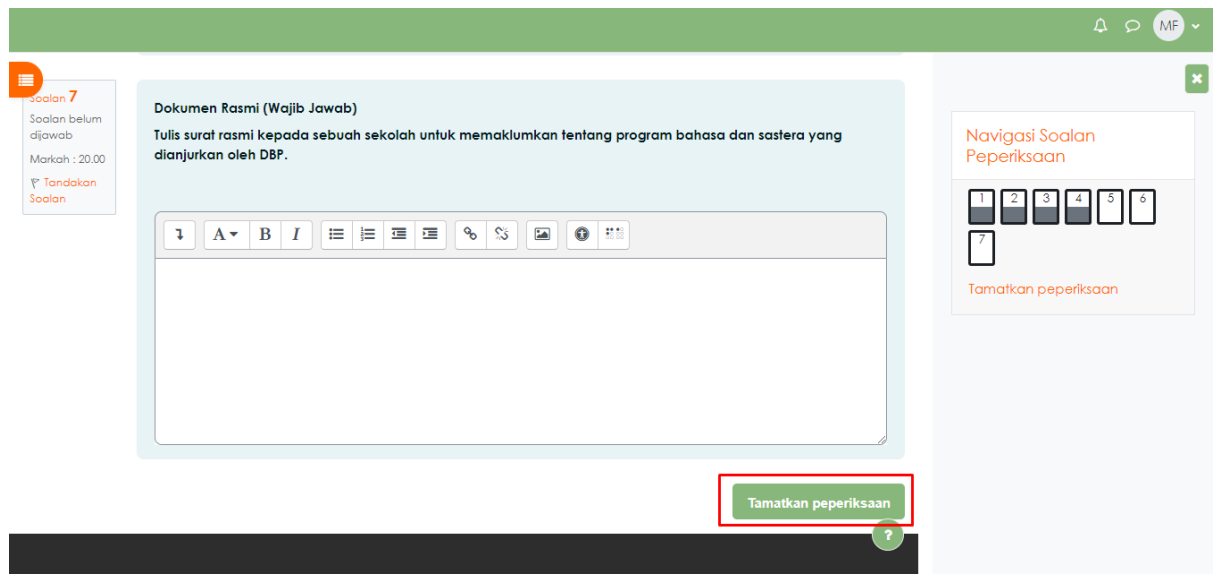

Klik **Tamatkan peperiksaan** setelah selesai menjawab.

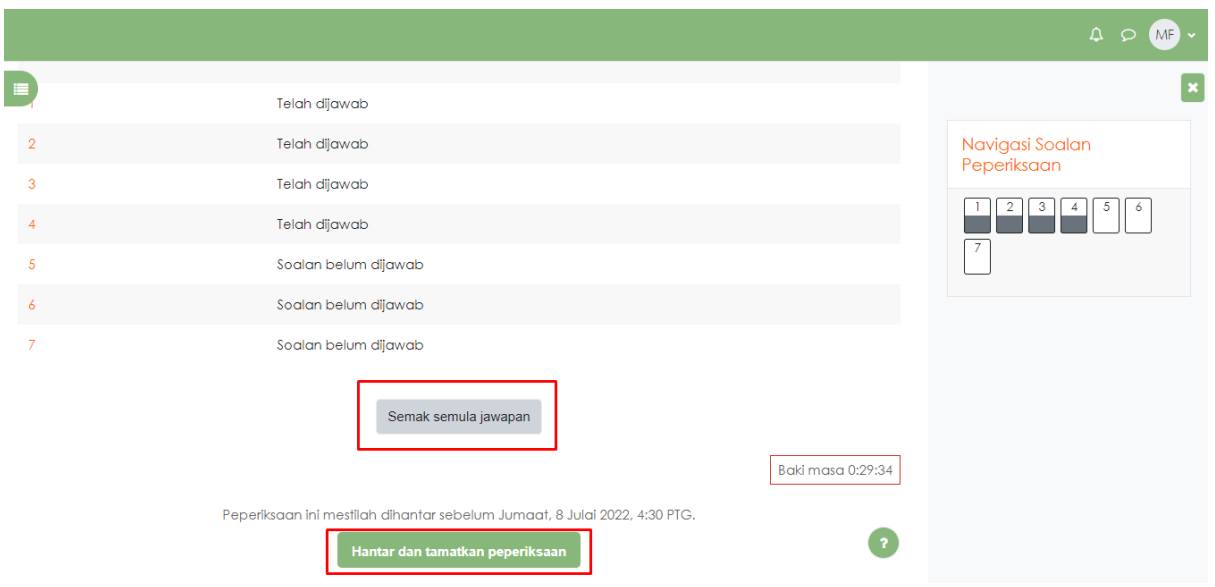

### Di ruangan ini, calon boleh **Semak semula jawapan** jika perlu dan setelah itu tekan **Hantar dan tamatkan peperiksaan**.

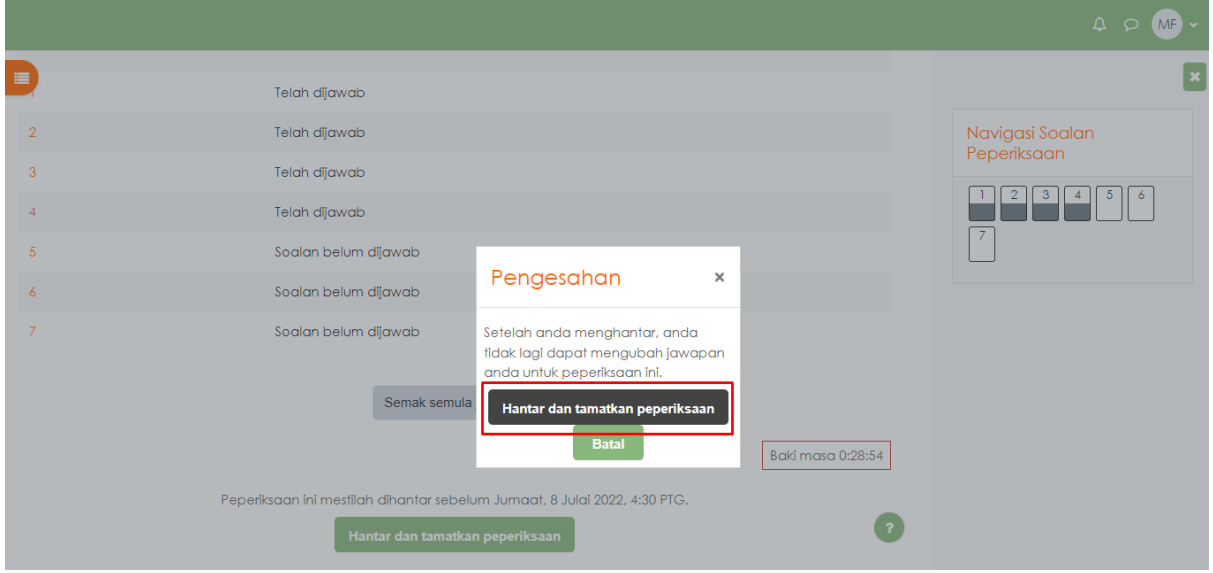

Sila pastikan pengesahan ini dibuat dengan klik **Hantar dan tamatkan peperiksaan**. Setelah tamat sesi ini jawapan calon telah diterima oleh pihak kami.

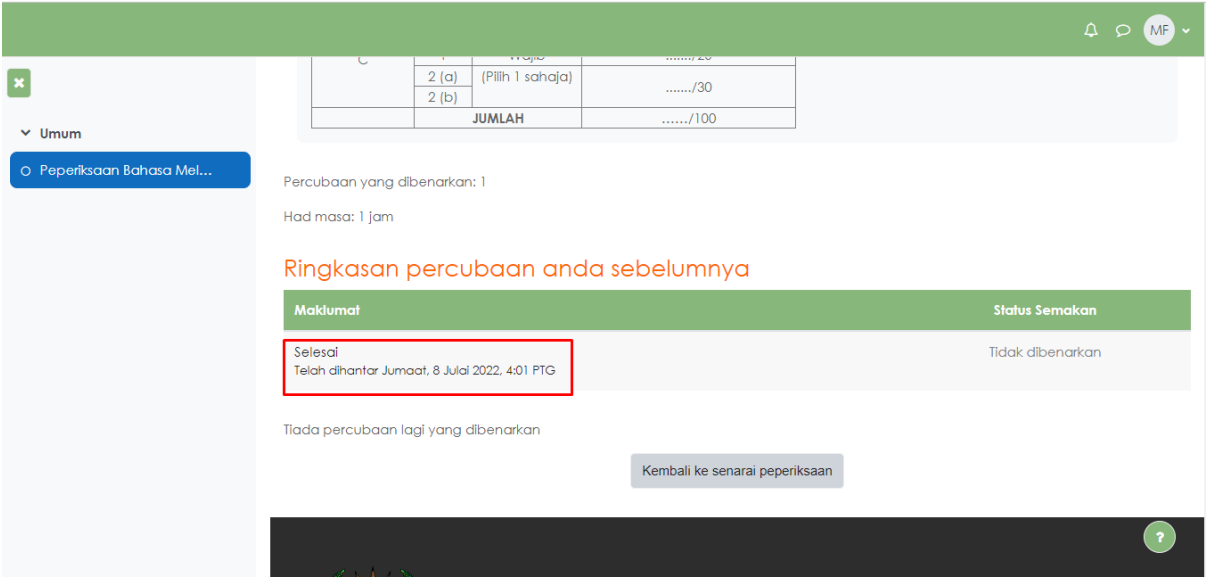

Pastikan paparan ini seperti setelah selesai menjawab.